## GAV PUBLIC SCHOOL PROCESS FLOW FOR ONLINE FEE PAYMENT

#### Fee Chart

| CLASS/CLASSES   | TUITION FEE PER MONTH |
|-----------------|-----------------------|
| NSY-KG          | ₹ 1050/-              |
| I               | ₹ 1600/-              |
| II , III & IV   | ₹ 1640/-              |
| V               | ₹ 1670/-              |
| VI , VII & VIII | ₹ 1700/-              |
| IX              | ₹ 1750/-              |
| X               | ₹ 1790/-              |
| XI, XII         | ₹ 1960/-              |

#### Step-by-step procedure (FEE PAYMENT through SBI Portal):

- 1) Open link: <a href="https://www.onlinesbi.com/sbicollect/icollecthome.htm">https://www.onlinesbi.com/sbicollect/icollecthome.htm</a>
- 2) Click on check box "I have read & accepted the terms & conditions".
- 3) Click on <mark>Proceed</mark> button.
- 4) Select "Himachal Pradesh" against State of Corporate/Institute.
- 5) Select "Educational Institutions "against Type of Corporate/Institute.
- 6) Click on "GO" button.
- 7) Select "G A V Public School "against Educational Institutions Name.
- 8) Click on Submit.
- 9) Select "School Fee "against Payment Category
- 10) Fill up the details of payments.

(\* indicates Compulsory Entries)

NAME OF STUDENT \*

NAME OF FATHER \*

NAME OF MOTHER \*

CLASS \*

**SECTION \*** 

**STREAM** 

**ADMISSION / REGISTRATION NO \*** 

FEE FOR THE MONTH / MONTHS \* (write here name of month/months)

**MOBILE NO** 

**ADMISSION FEE** 

**SECURITY FUND** 

**TUITION FEE** \* (if you are paying fee for more than one month multiply **Tuition fee with Months**)

**LIBRARY FEE** 

**SCIENCE FEE** 

**COMPUTER FEE** 

**ANNUAL CHARGES** 

MISC PAYMENTS (ENTER DETAILS IN REMARKS)

Remarks

11) Fill up the details required to reprint your e-receipt / remittance form.

Name \*

Date of Birth \*

Mobile Number \*

**Email Id** 

Enter the text as shown in the image \*

- 12) Click on Submit.
- 13) Verify the details of payment and confirm.
- 14) Select mode of payment: Net banking, Debit Card/ Credit Card.
- 15) Make the payment.

#### Step-by-step procedure (reprint receipt):

- 1) Open link: <a href="https://www.onlinesbi.com/sbicollect/icollecthome.htm">https://www.onlinesbi.com/sbicollect/icollecthome.htm</a>
- 2) Click on check box "I have read & accepted the terms & conditions".
- 3) Click on Proceed button.
- 4) Select Reprint Remittance form or Payment History option form SBI Bank Collect Menu

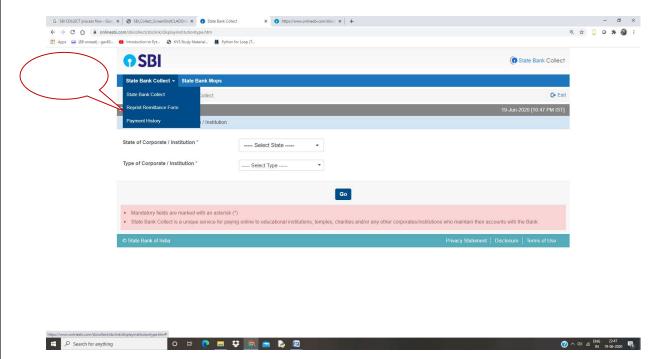

5) Select

Select a date range to view details of previous payments

or

Enter the INB Reference Number (Starting with 'DU') & DOB/Mobile Number to view a Specific payment

6) Click on Go Button

# Step-by-step procedure (FEE PAYMENT through BHIM UPI): Pay Using any UPI App

1) Scan

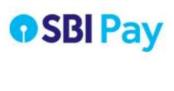

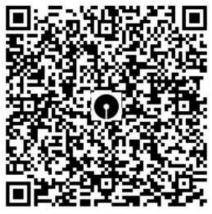

Scan & Pay Using Any UPI App to

UPI ID: gavpublicschoolkangra@sbi

MERCHANT NAME: G A V PUBLIC SCHOOL

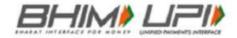

OR

### Enter UPI id: - gavpublicschoolkangra@sbi

2) Type fee Amount

3) Click on Add Message

4) Type Admission number (e.g. 3575x2016), Class, Section, Name, Father's name.

Use X instead of /

- 5) Proceed Confirm and Pay
- 6) Share transaction detail on gav6325@yahoo.co.in